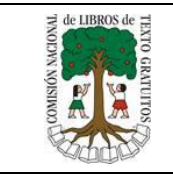

# Proceso de Consulta y Selección de Libros de Secundaria Vía Web 2018- 2019

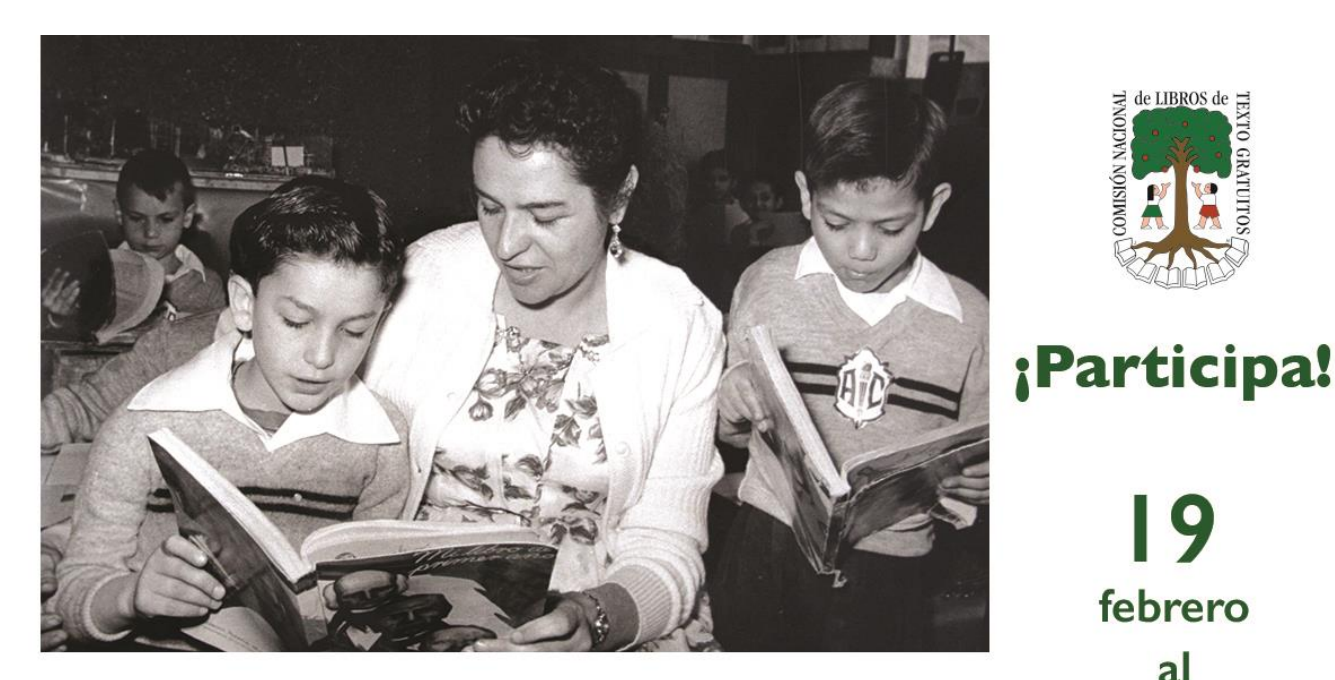

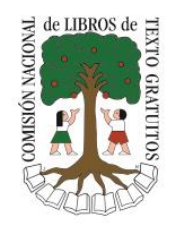

## 19 febrero  $a$ 73 marzo

**Proceso de Selección Secundaria** 2018-2019

Manual para el Director Centro de Trabajo

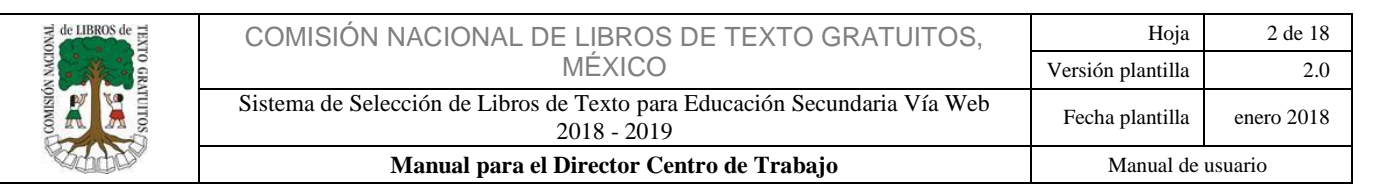

## Índice

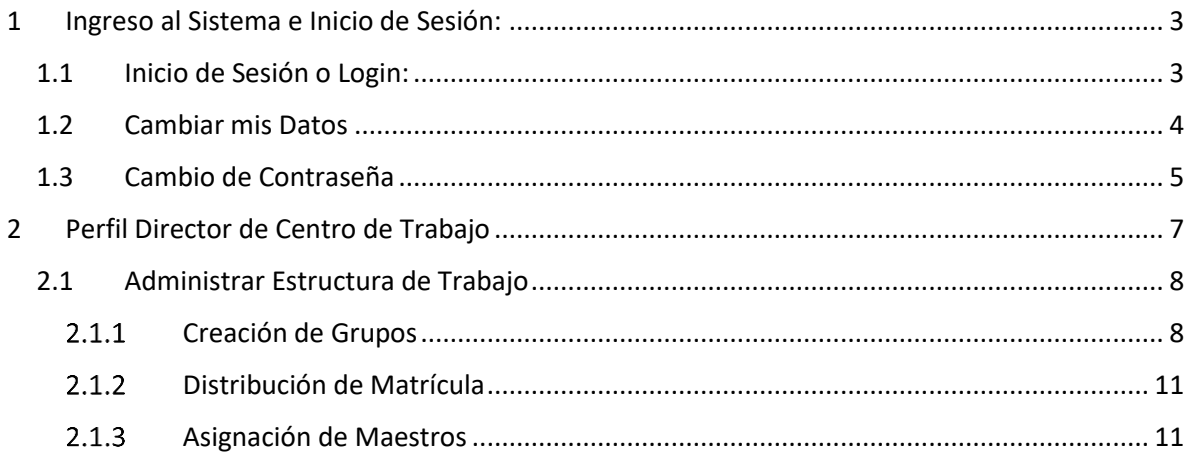

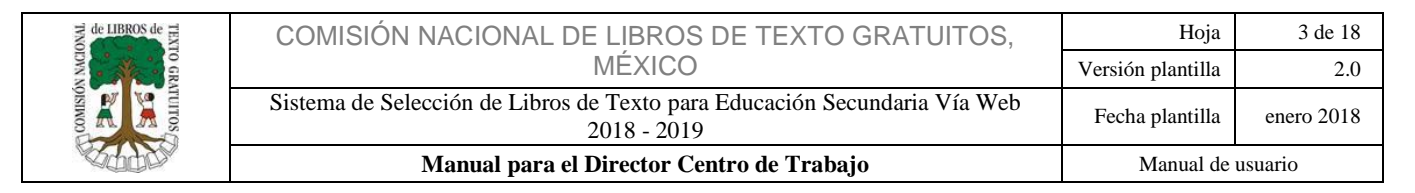

## <span id="page-2-0"></span>1 Ingreso al Sistema e Inicio de Sesión:

Para ingresar al sistema el Director de Nivel, Director de CT y Profesor deberá capturar en la barra de dirección de su navegador la siguiente dirección [http://secundaria.conaliteg.gob.mx](http://secundaria.conaliteg.gob.mx/)

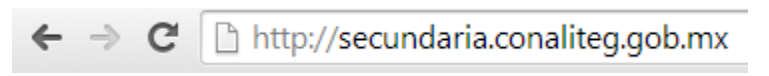

A. Una vez ingresada la URL, el navegador lo direccionará a la página principal del sistema, tal como se muestra se muestra en la imagen.

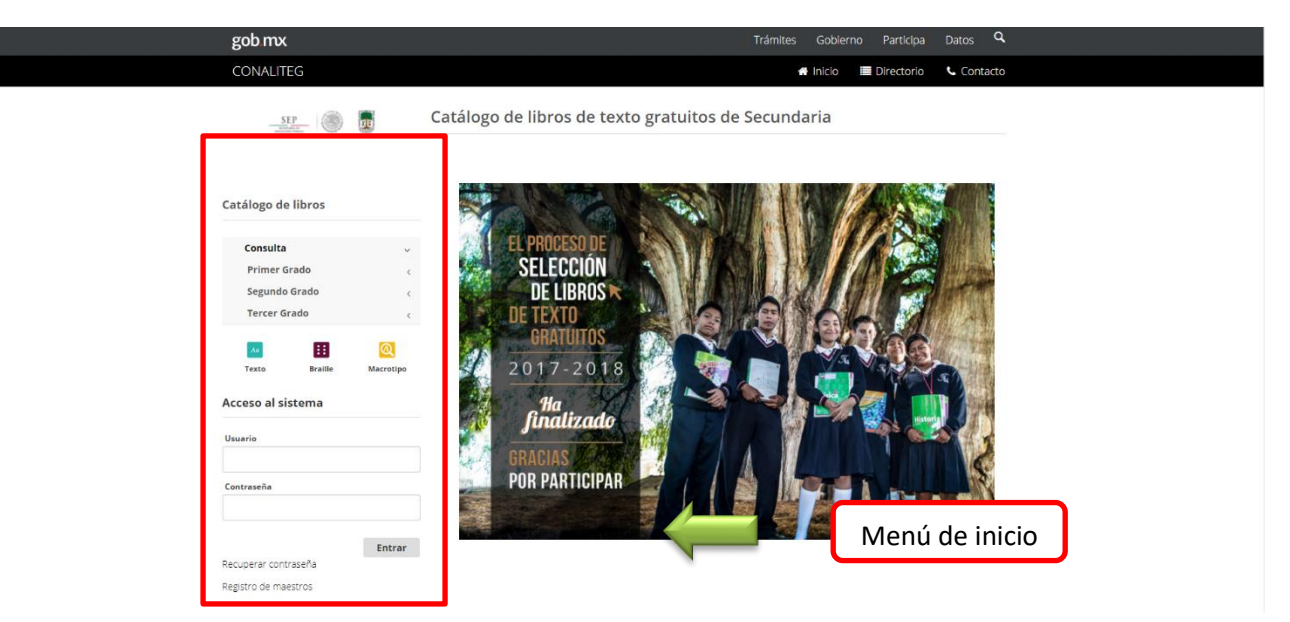

## <span id="page-2-1"></span>1.1 Inicio de Sesión o Login:

A. Para iniciar sesión, deberá ingresar su usuario y contraseña, y dar clic en entrar.

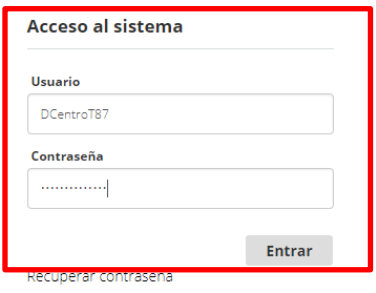

Registro de maestros

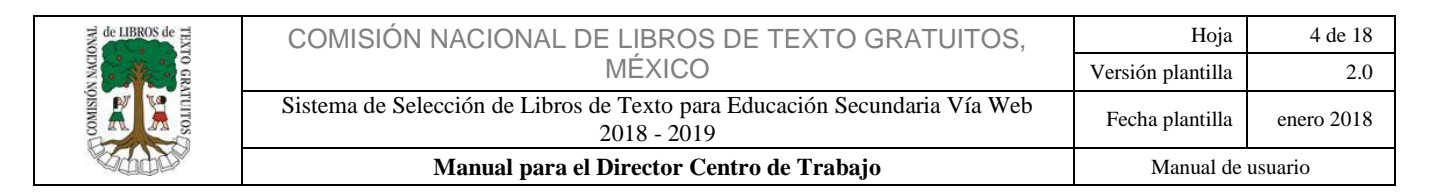

Nota: Recuerde que su nombre de usuario y contraseña le deberán haber sido proporcionados por su Director de Nivel, en caso de no contar con ellos comuníquese inmediatamente con el mismo.

B. Inmediatamente después le aparecerá una pantalla con las reglas de ética, las cuales deberá leer y aceptar para poder seguir con el proceso de selección.

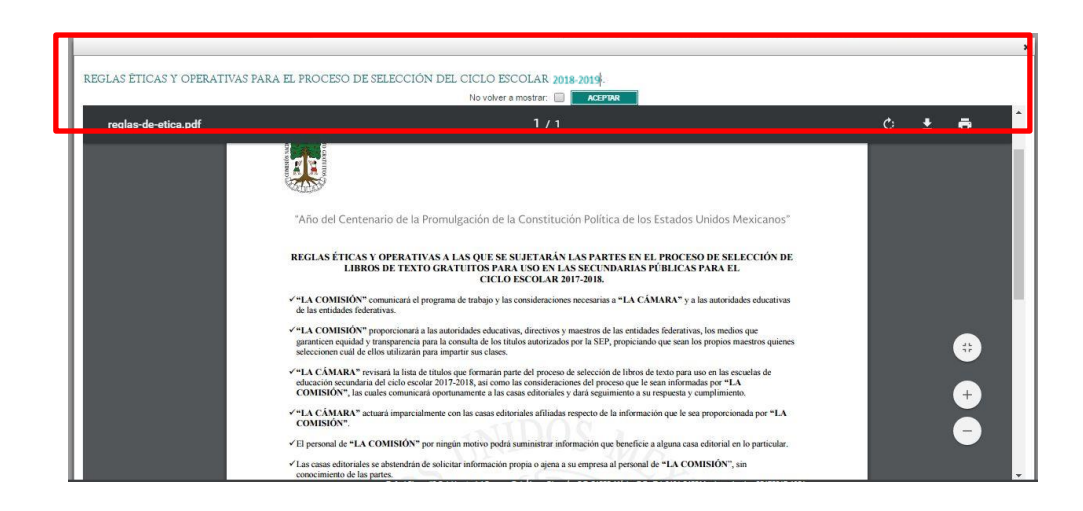

#### <span id="page-3-0"></span>1.2 Cambiar mis Datos

A. Para realizar alguna modificación en su perfil, el Director de Nivel, el Director del CT y profesor se dirigirá al menú de inicio, submenú "Editar mis Datos" y dará clic en la opción "Cambiar Datos" como se muestra en la Imagen.

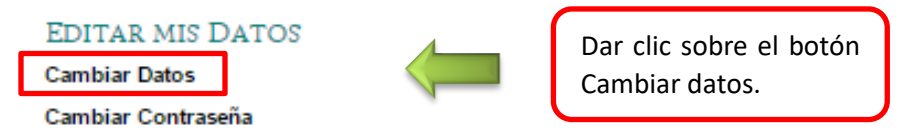

B. Se mostrará el formulario, que permitirá realizar la edición de los Datos.

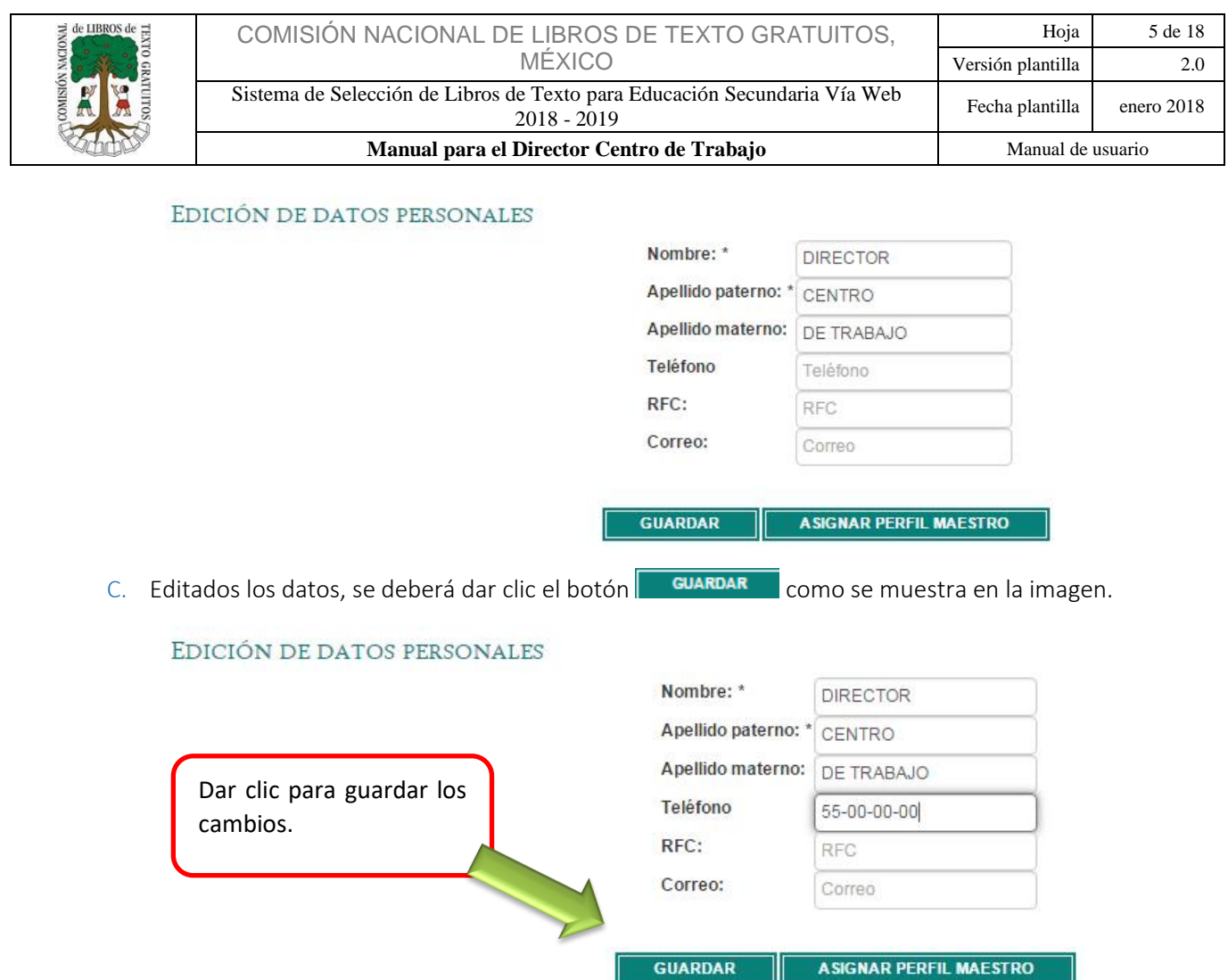

D. Al guardar los cambios, el sistema emitirá un mensaje indicando que los cambios se realizaron exitosamente, como se muestra en la siguiente imagen.

Datos actualizados con éxito!

Nota: los cambios podrán realizarse las veces que sean necesarias.

#### <span id="page-4-0"></span>1.3 Cambio de Contraseña

A. Para realizar alguna modificación en su perfil, el Director de Nivel, el Director del CT o el Maestro, según sea el caso se dirigirá a la barra de menú, submenú EDITAR MIS DATOS y deberá dar clic en la opción "Cambiar Contraseña" como se muestra en la siguiente imagen.

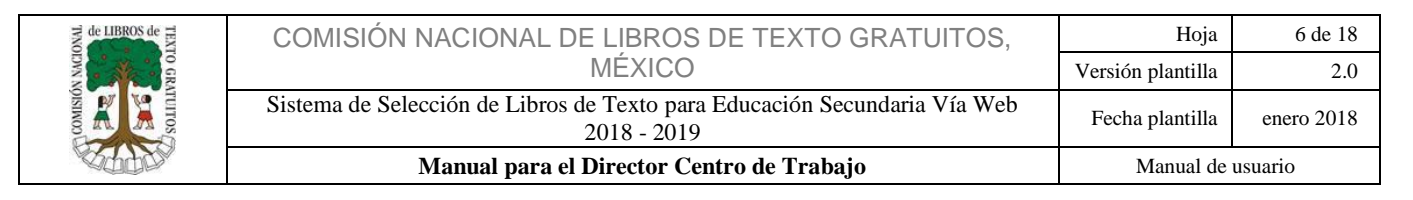

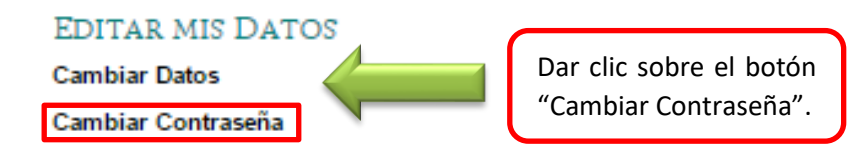

B. Después de haber dado clic en la opción de **"Cambiar Contraseña"** se abrirá un formulario donde será necesario introducir la contraseña actual e ingresar la nueva contraseña, así como su confirmación; es importante que la contraseña cumpla con las siguientes características y recomendaciones:

#### Recomendaciones

Incluir números.

Utilice una combinación de letras mayúsculas y minúsculas. Que tenga una longitud mayor o igual a 8 caracteres.

#### Pasos que deben evitarse:

No debe tener espacios en blanco. No incluya caracteres especiales en su nombre de usuario o contraseña, el sistema sólo permitirá el guión bajo ( \_ ). No utilice información personal en la contraseña (como su nombre, fecha de nacimiento, etc.) No utilice patrones de teclado (qwerty) ni números en secuencia (1234). No utilice acentos dentro de su nombre de usuario o contraseña. No repita caracteres (1111111).

#### Consejos para proteger su contraseña:

No comunique la contraseña a nadie. Nunca anote su contraseña en papel para recordarla. No incluya nunca su contraseña en programas de mensajería, correo electrónico, etc.

#### FAVOR DE INDICAR UNA NUEVA CLAVE

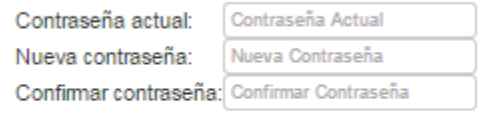

**CAMBIAR CONTRASEÑA DE ACCESO** 

C. Posteriormente se mostrará un aviso indicando "Su contraseña ha sido cambiada exitosamente" como se muestra en la siguiente imagen.

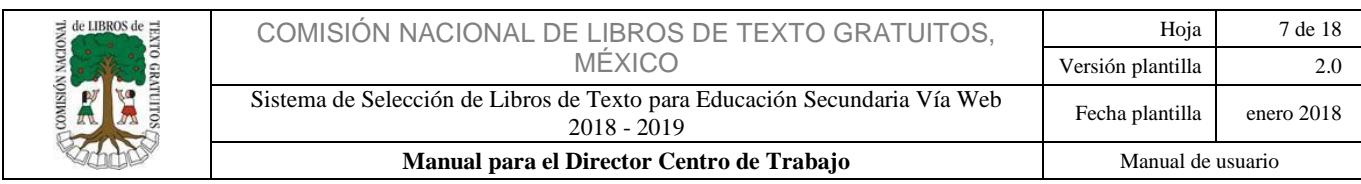

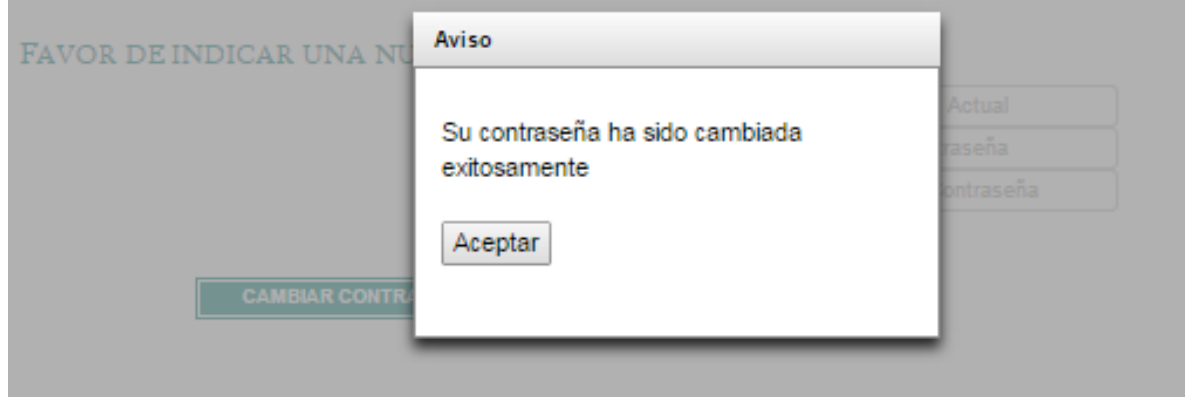

### <span id="page-6-0"></span>2 Perfil Director de Centro de Trabajo

El Director de Centro de Trabajo tiene como objeto llevar a cabo la creación de grupo s, la distribución de matrícula y asignación de profesores en su centro de trabajo.

Al ingresar al sistema, éste lo identificara inmediatamente, desplegando en la parte superior, su usuario, nombre y perfil, en caso de no coincidir, por favor póngase inmediatamente en contacto con su Director de Nivel.

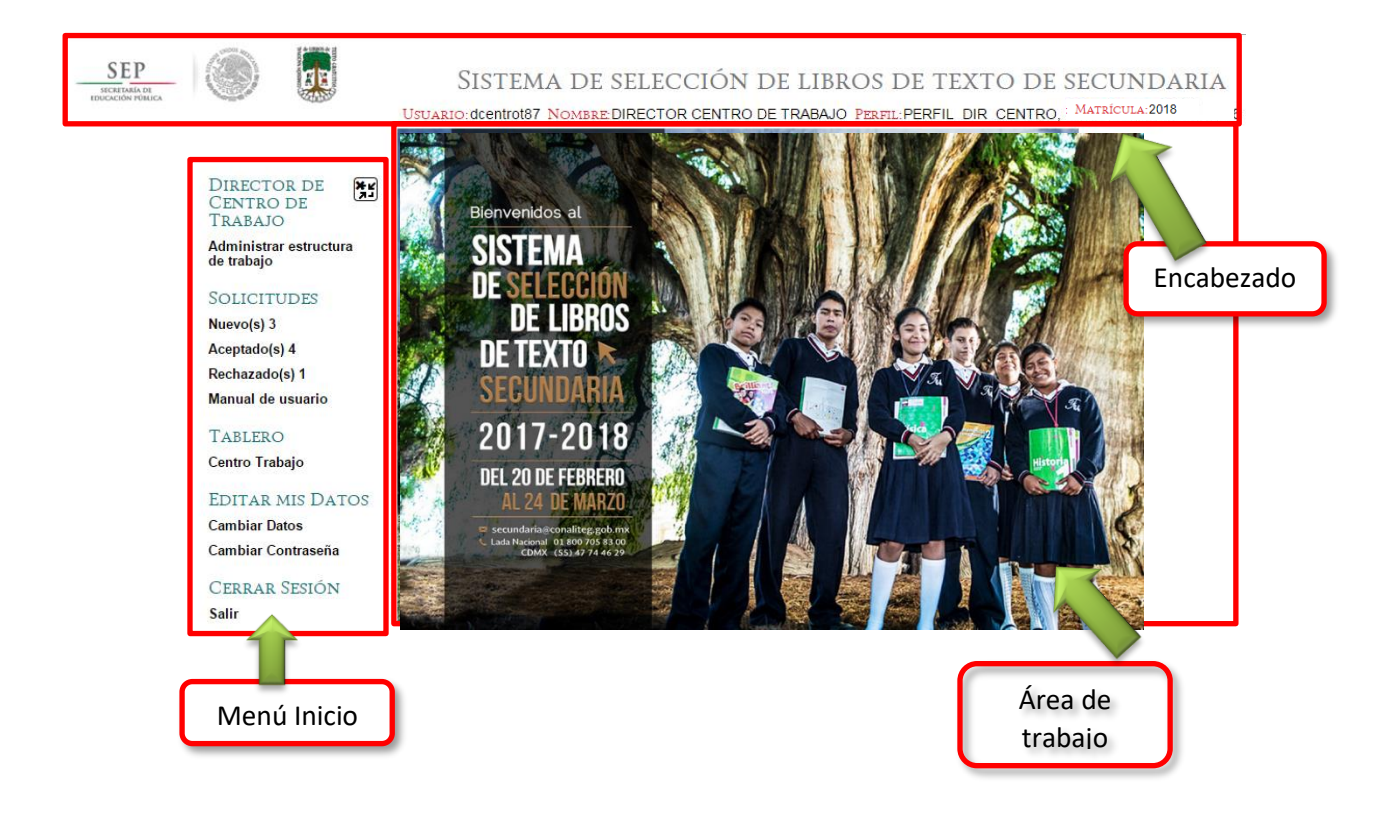

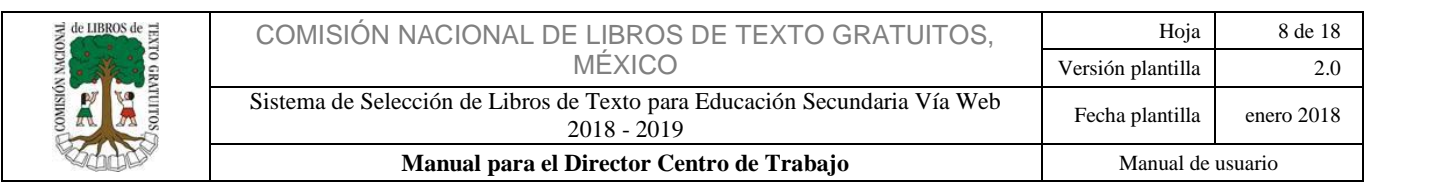

#### <span id="page-7-0"></span>2.1 Administrar Estructura de Trabajo

г

A. En la parte izquierda de su pantalla se encuentra el menú principal, donde deberá dar clic en la opción "Administrar estructura de trabajo".

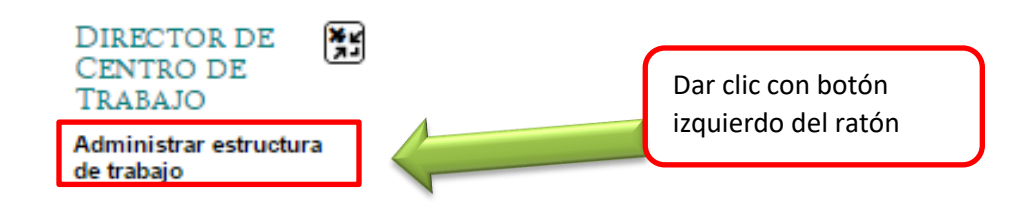

#### <span id="page-7-1"></span>2.1.1 Creación de Grupos

A. En la parte superior de clic en: "Elija Una Escuela", se desplegarán las escuelas asignadas por su Director de Nivel. Elija la escuela y el turno a trabajar.

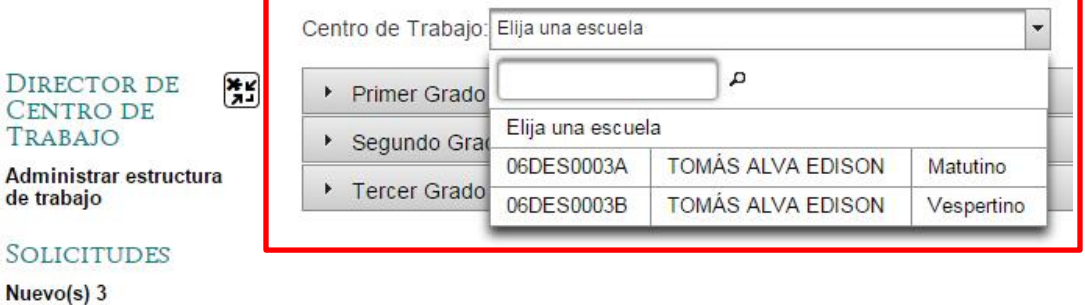

B. Una vez seleccionada la escuela, elija el grado con el cual comenzará a trabajar, el sistema mostrará la matricula asignada a cada grado por su Director de Nivel.

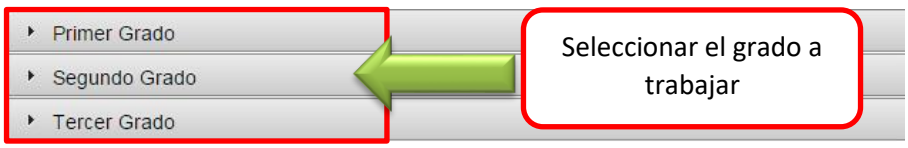

C. Se desplegará el área de trabajo donde se cr earan los grupos.

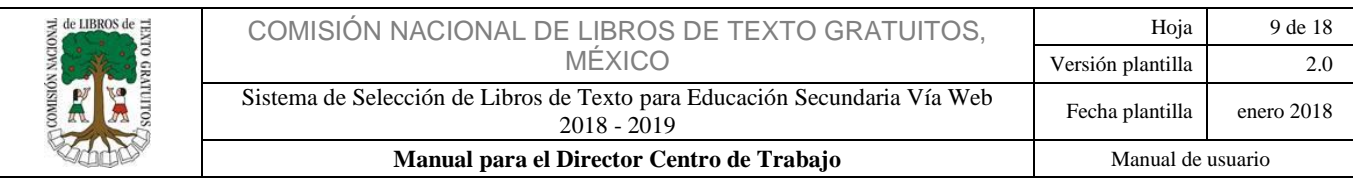

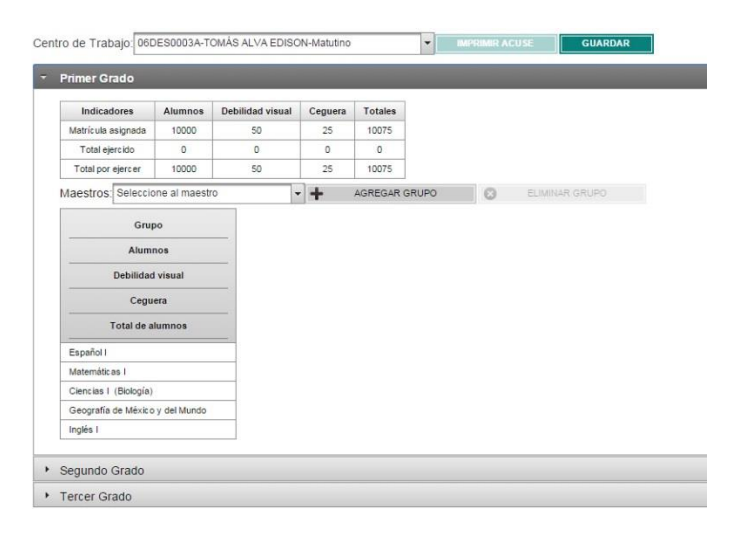

D. Ahora vamos a crear la estructura de su escuela; de clic en "Agregar grupo", en la ventana que se despliega seleccione el rango de grupos que desee crear, puede elegir de la A a la Z o de forma individual; de clic en aceptar.

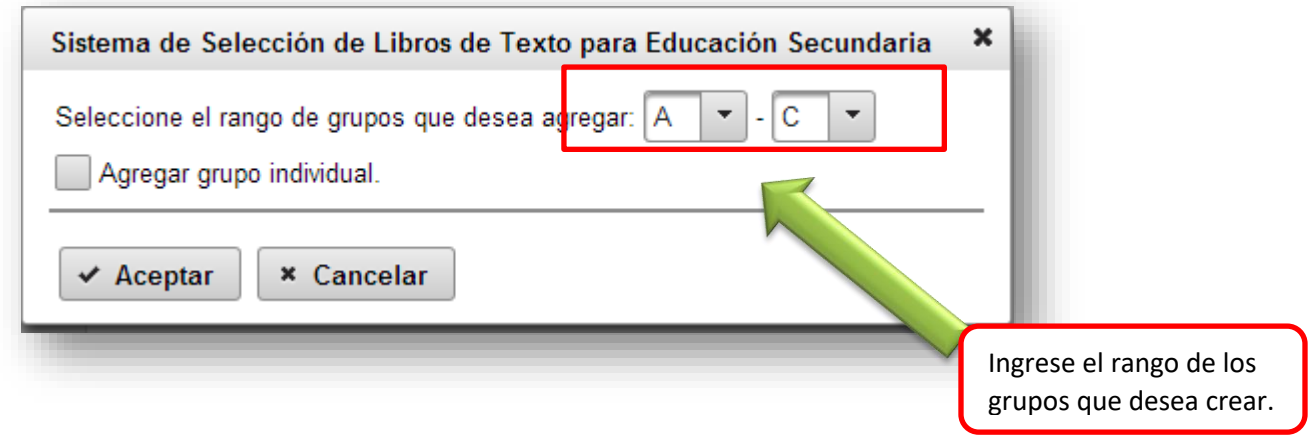

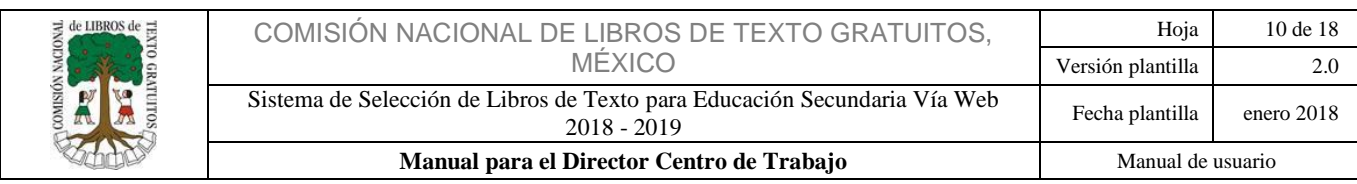

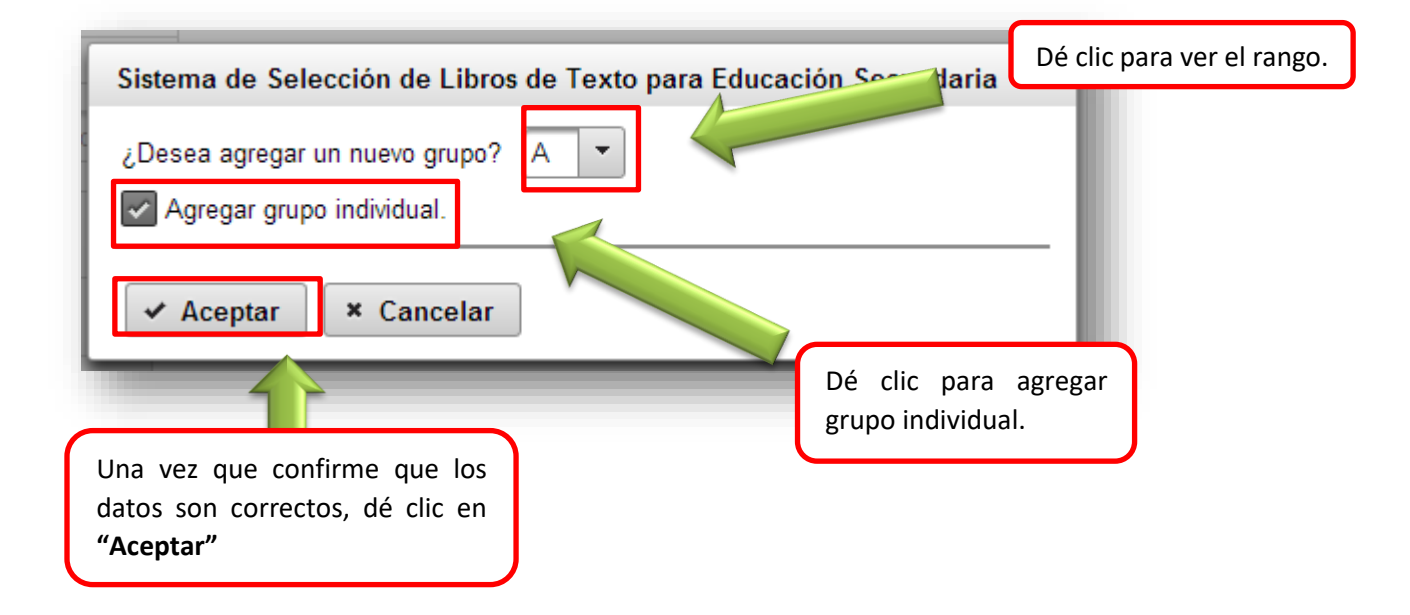

E. Una vez agregados los grupos, se mostrarán las columnas donde deberá de seleccionar, ingresar y distribuir la matrícula para cada uno de la siguiente manera; en la casilla "Alumnos" deberá asignar los libros de texto, en la casilla "Baja Visión" los libros en Macrotipo y en la casilla "Ceguera" los libros en Braille y así sucesivamente para cada grado.

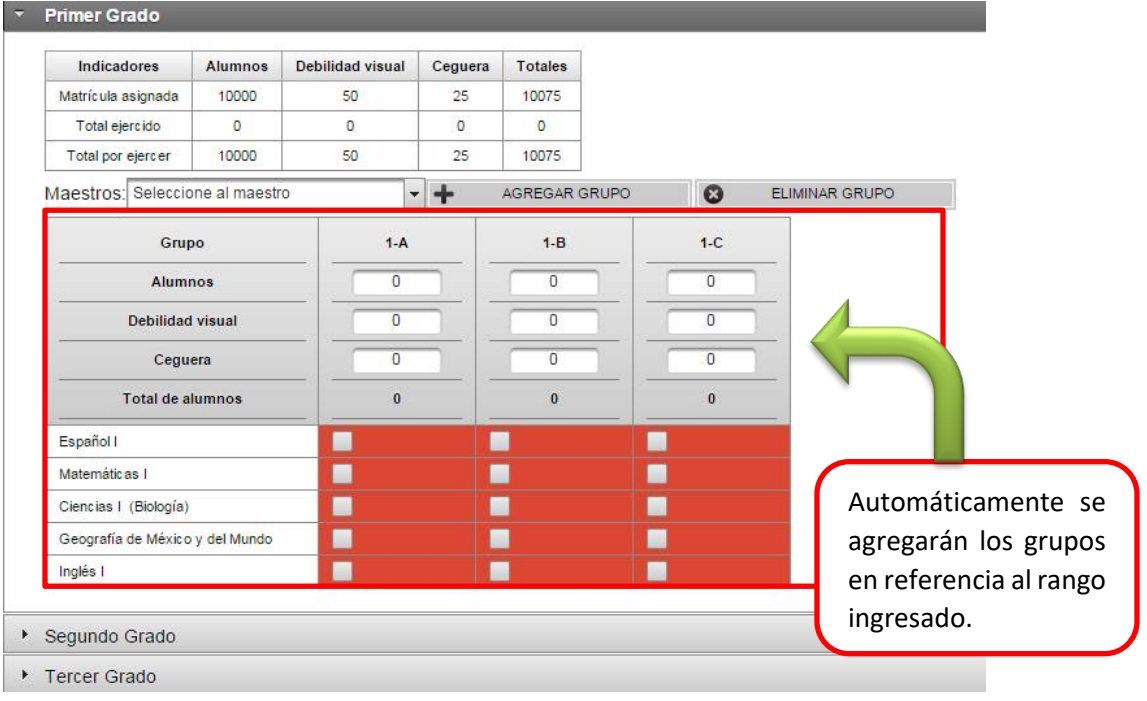

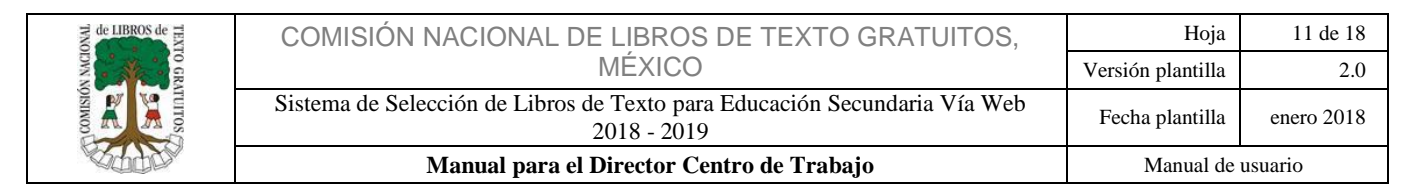

Nota: Si su director de nivel no le asignó matrícula de Braille o Macrotipo no se mostrarán las filas para dicha matrícula.

#### <span id="page-10-0"></span> $2.1.2$ Distribución de Matrícula

A. Finalizada la creación de grupos, deberá ingresar la matrícula correspondiente a cada grupo como se muestra en la imagen.

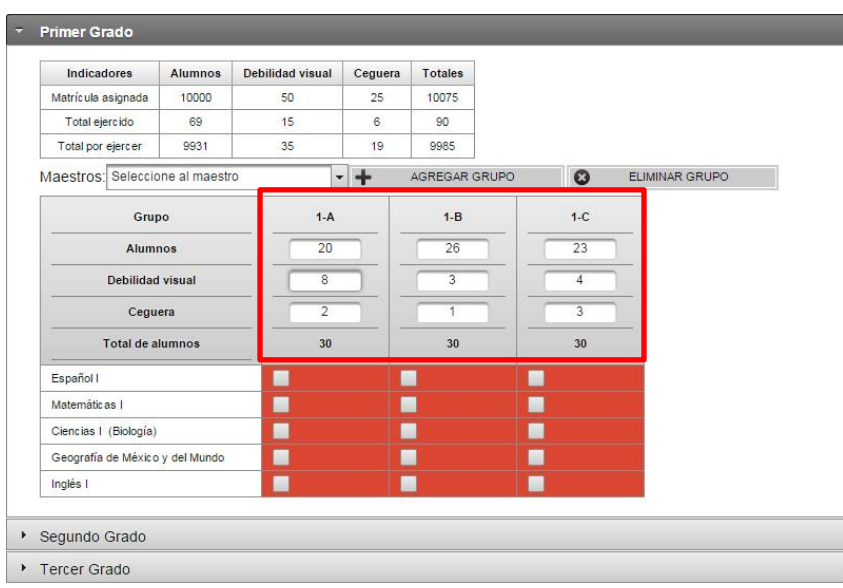

#### <span id="page-10-1"></span>2.1.3 Asignación de Maestros

A. Ahora asignaremos maestros a cada asignatura. Es muy importante que antes de asignar maestros se cerciore que haya maestros registrados en el sistema, esto lo puede verificar en el menú principal, submenú solicitudes "Nuevo"; al lado de la palabra aparecerá la cantidad de profesores registrados.

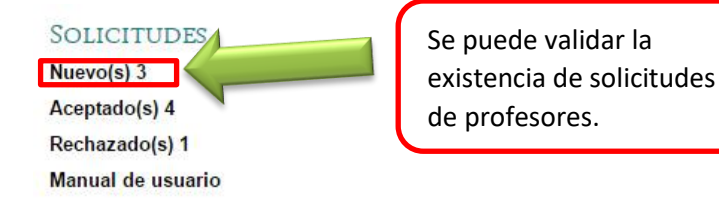

B. Dé clic en el botón "Nuevo", éste lo llevará la pantalla "Aprobación de maestros".

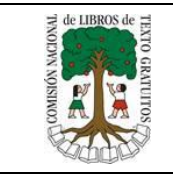

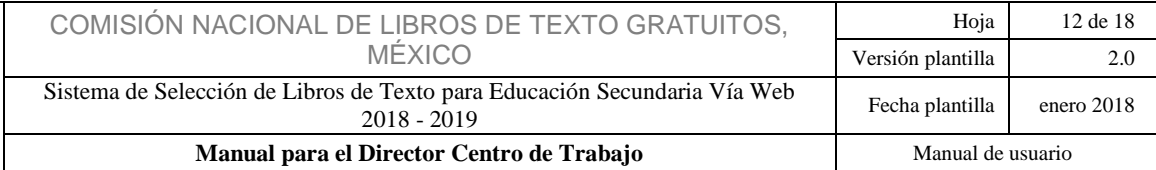

C. Dé clic en el botón "Centro de Trabajo", se desplegarán los centros de trabajo asignados por el director de nivel, elija el turno o centro de trabajo a desarrollar.

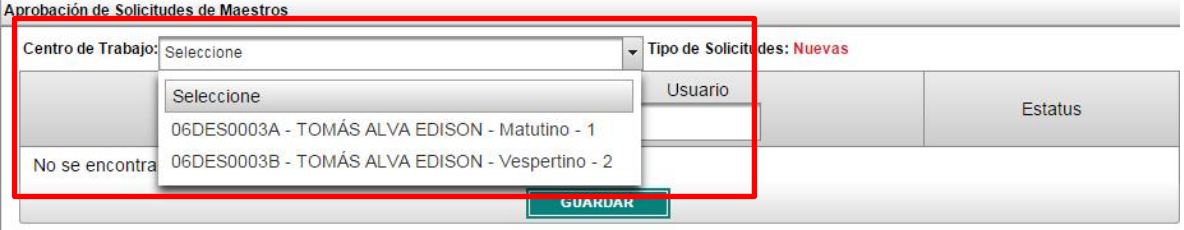

D. El sistema le mostrará los nombres de los maestros que quieren agregarse a su Centro de Trabajo, dé clic en el botón "Aceptado o Rechazado" según el caso.

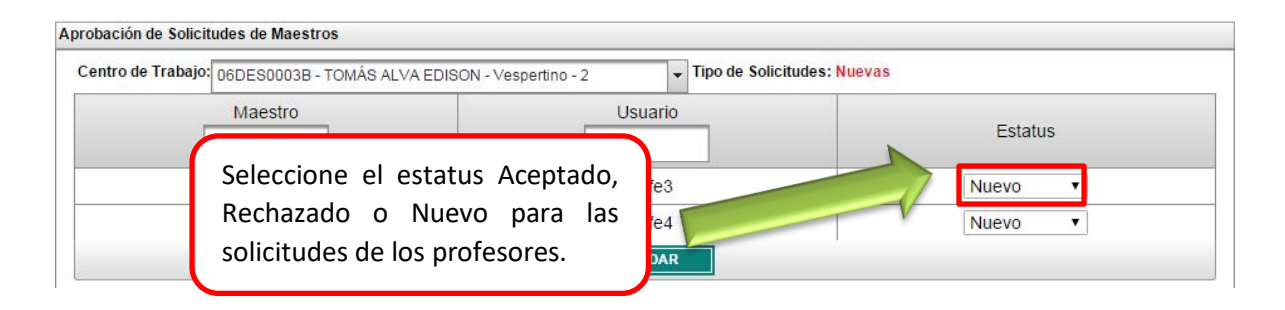

**GUARDAR** E. Posteriormente dé clic en el botón **El sociología en la c**l sistema desplegará una ventana donde deberá confirmar su elección, si es el caso, dé clic en aceptar.

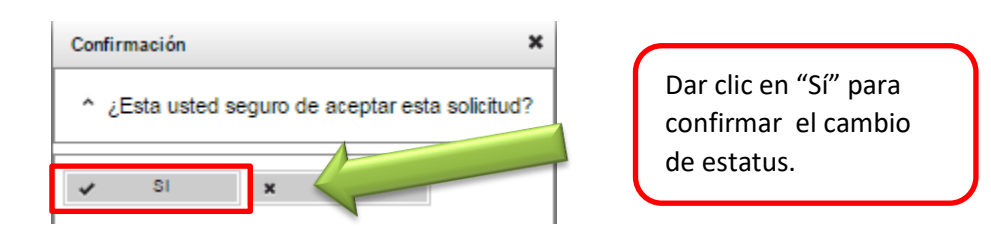

F. En la pantalla principal regrese al submenú "Administrar estructura de trabajo"; seleccione la escuela y turno a desarrollar.

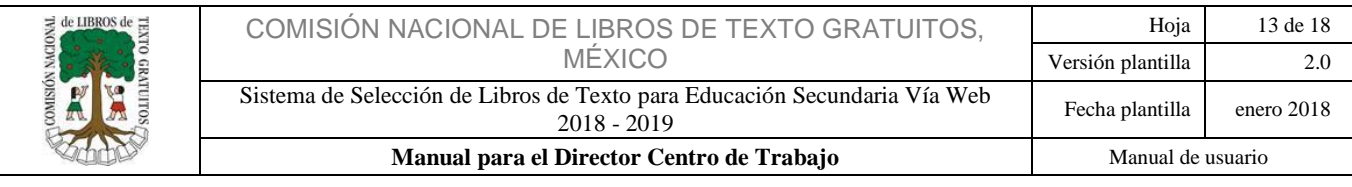

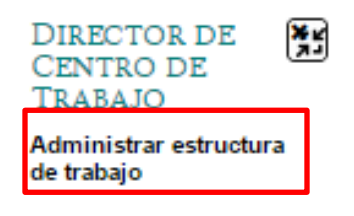

G. Seleccione el grado a trabajar.

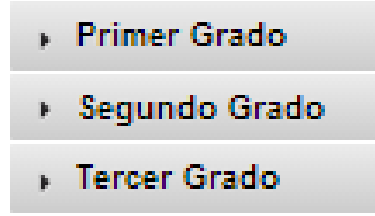

H. El sistema mostrará de nuevo la matricula que asignó previamente, en las casillas inferiores seleccione la asignatura que impartirá el maestro.

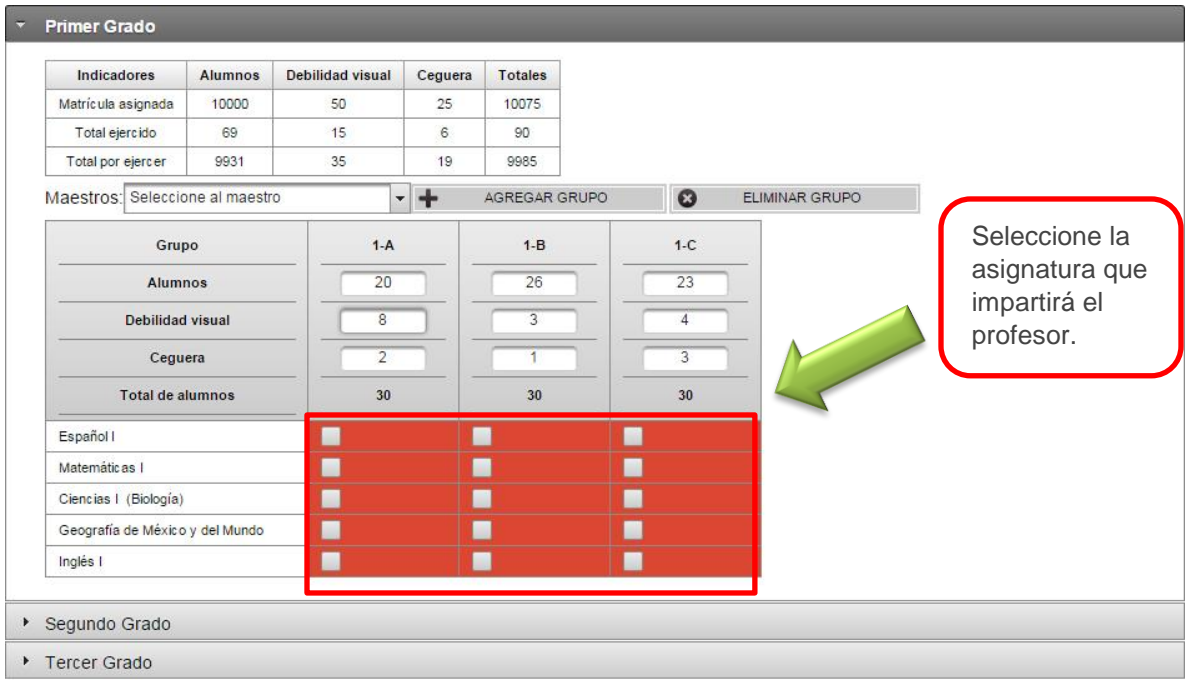

I. Una vez seleccionadas las casillas, continuaremos por seleccionar al maestro en el botón "Seleccione al maestro", donde se desplegará la lista de maestros que aceptó previamente,

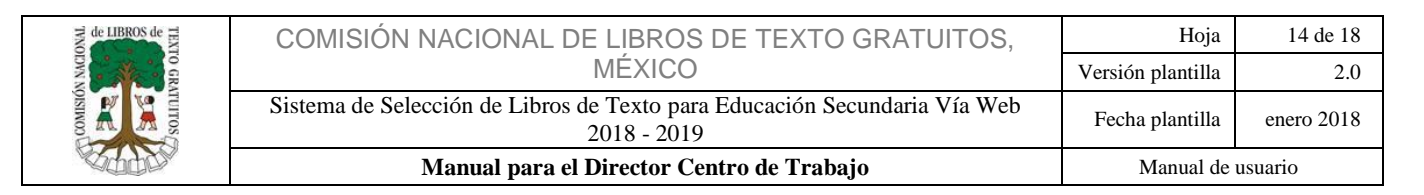

y es al que le asignará la previa selección de asignaturas; éste proceso deberá repetirlo para cada maestro.

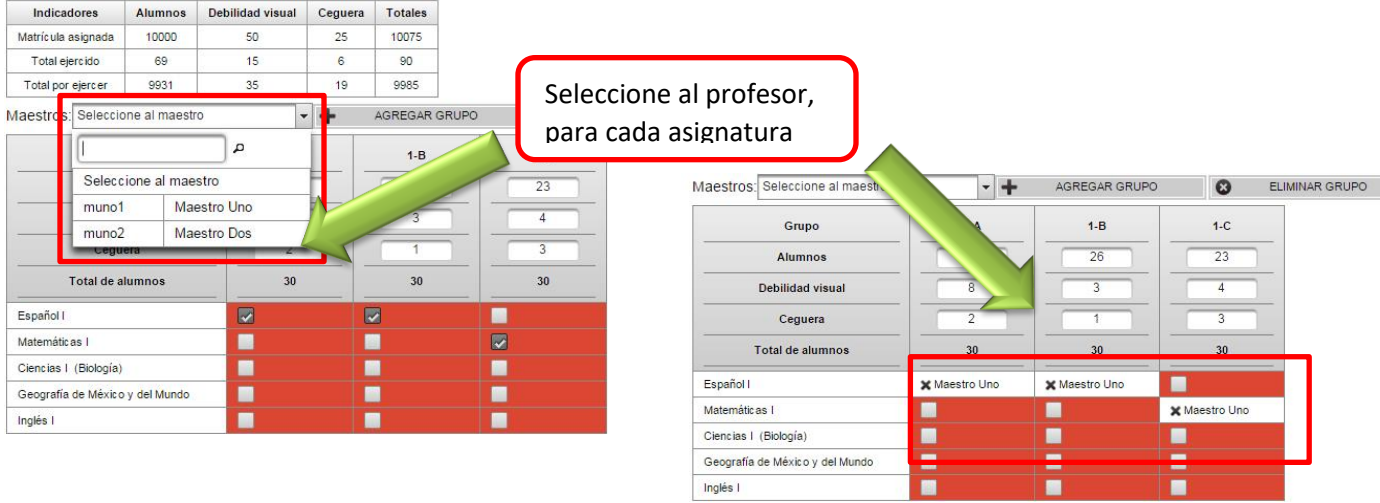

Nota: Si es necesario eliminar alguna selección tanto en la asignatura como en el maestro, solo de clic en el icono "x" y continúe.

J. Seleccionado al maestro, se mostrará el nombre del mismo en el lugar de la casilla.

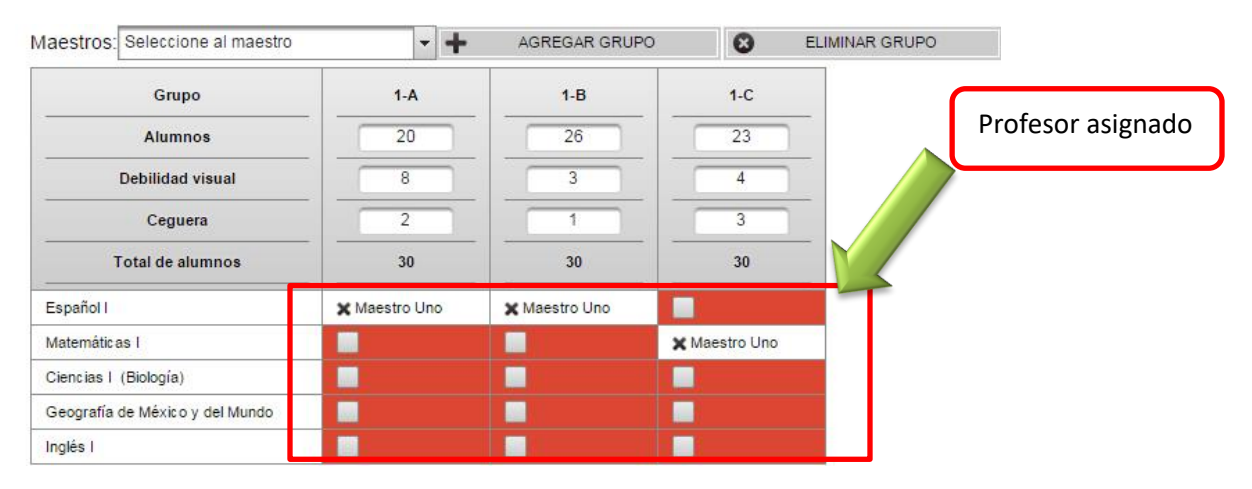

K. Si es necesario eliminar alguna selección dar clic sobre el ícono  $\star$  que se encuentra al inicio del nombre del profesor eliminado.

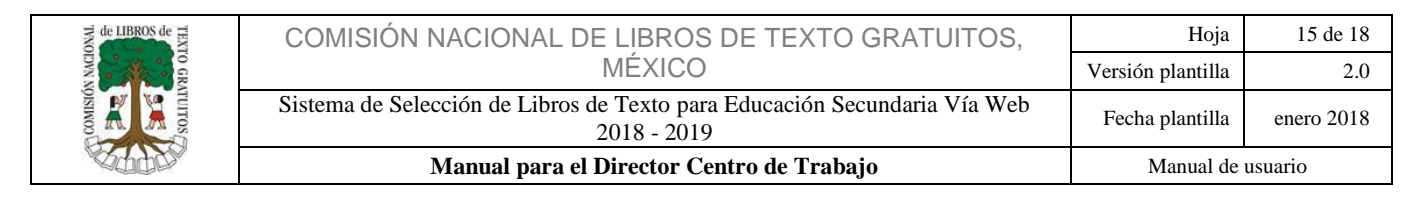

L. Una vez que haya terminado de seleccionar asignaturas y maestros, dé clic en el botón "Guardar" en la parte superior de la pantalla.

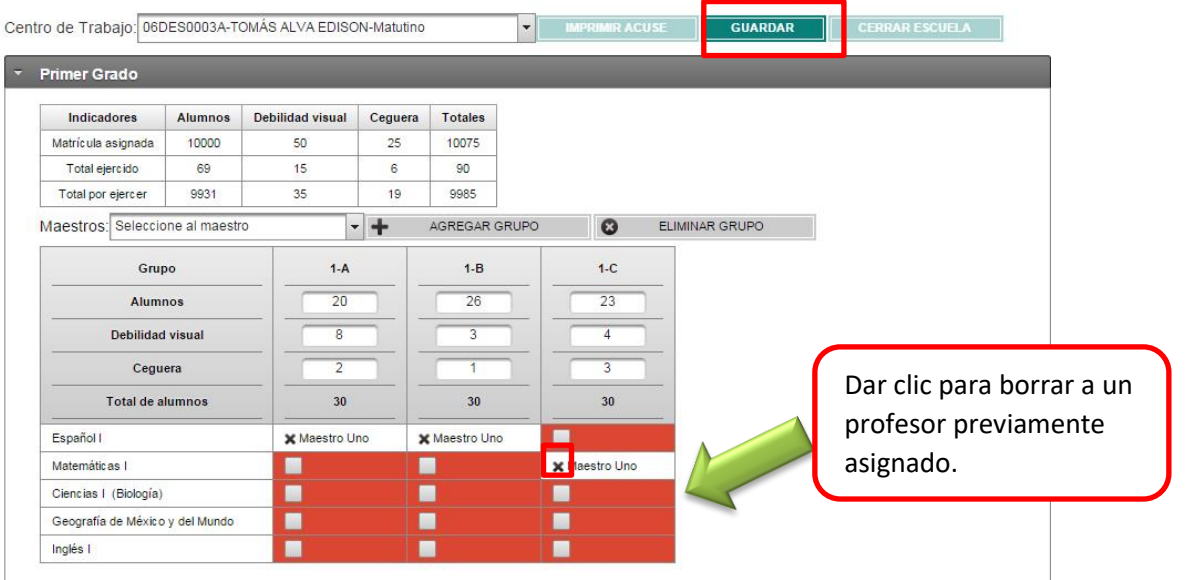

M. Mediante le botón **"Centro de Trabajo"** siempre podrá monitorear los avances y el comportamiento de su escuela.

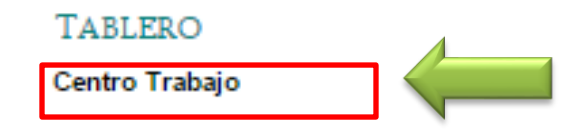

N. Le recomendamos que cada vez que haga uso del sistema de clic en el botón "Guardar", ya que, al no hacerlo no se guardarán las modificaciones o avances que haya realizado hasta el momento. 

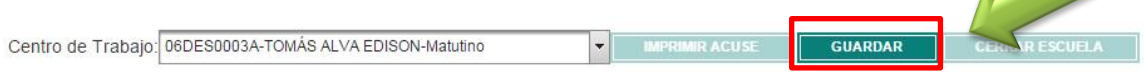

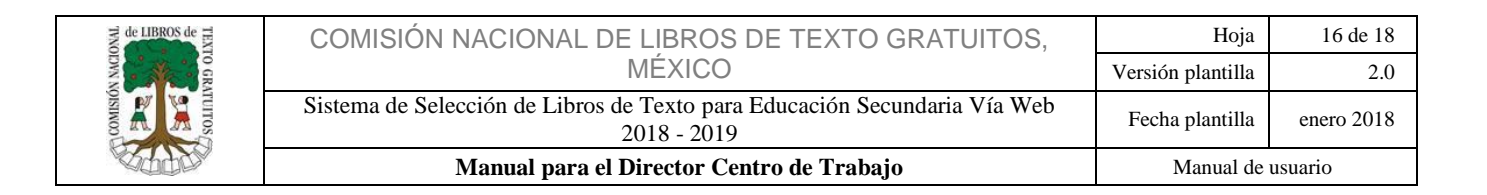

- O. Una vez guardo y validado los datos de su escuela, puede proceder al cierre de escuela dando clic en el botón "Cerrar escuela"; este botón, estará habilitado siempre y cuando se cumplan los siguientes requisitos:
- 1. Consumido la matricula al 100% 2. Profesores asignados al 100% Centro de Trabajo: 06DES0003A-TOMÁS ALVA EDISON-Matutino  $\blacktriangleright$  **IMPRIMIR ACUSE GUARDAR CERRAR ESCUELA** 
	- P. El sistema desplegará una ventana de confirmación donde deberá capturar los caracteres que se muestran en el campo asignado, de clic en el botón "Aceptar".

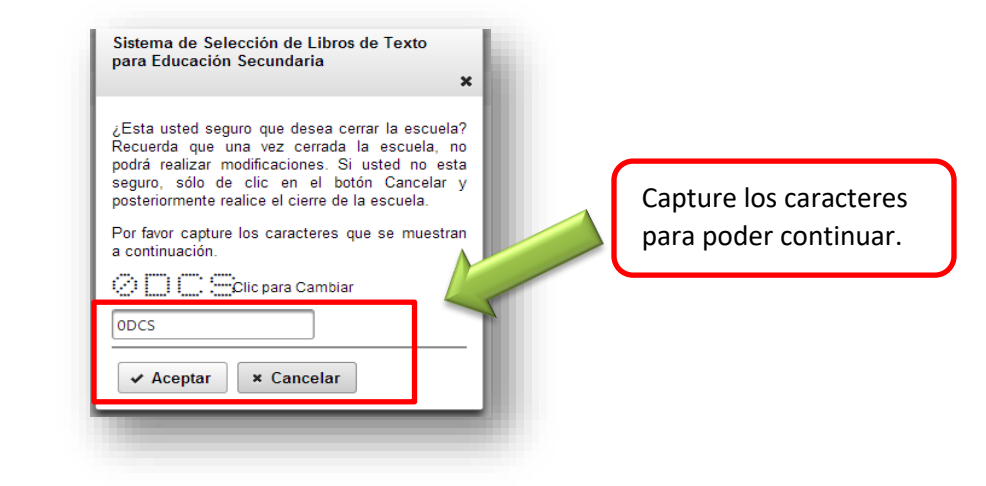

**Nota: Una vez cerrada la escuela, no se podrán realizar cambios. Para abrir de nuevo la Escuela, deberá ponerse en contacto con su Director de Nivel y solicitar la apertura.**

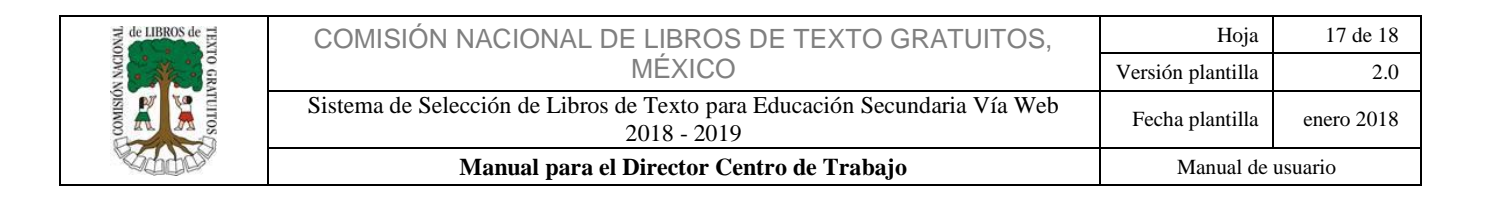

Q. Cuando acepte "Cerrar Centro de Trabajo", aparecerá una pantalla de "Encuesta de Satisfacción", la cual deberá contestar como se muestra en la siguiente imagen para obtener el acuse.

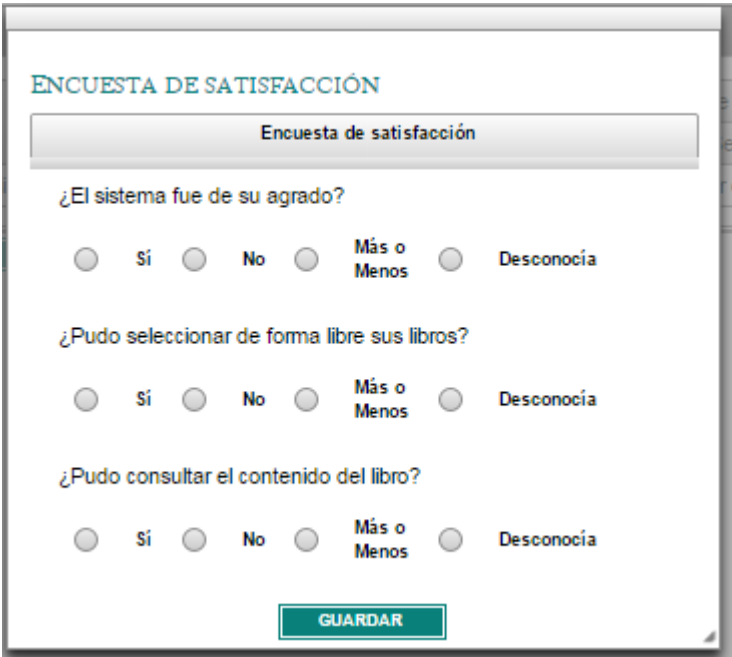

R. Es importante recordar que una vez cerrada la escuela usted deberá imprimir su "Acuse", el cual contendrá un resumen de la estructura de su centro de trabajo, éste a su vez le servirá para futuras aclaraciones en cuanto al proceso de selección. Para obtenerlo dé clic en el botón "Acuse".

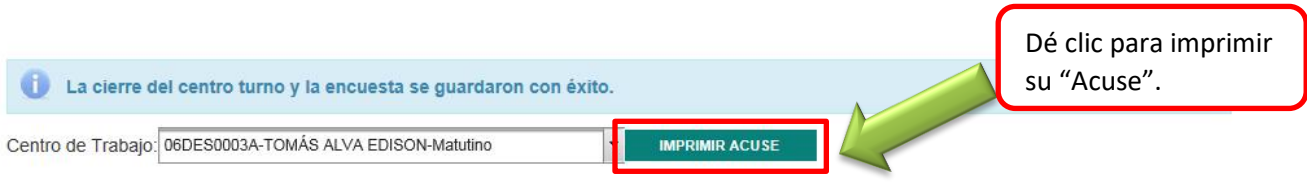

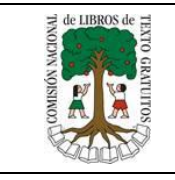

Esperamos que éste manual le haya sido de utilidad, de cualquier forma, puede estar en contacto con nosotros por los siguientes medios:

#### **DATOS DE CONTACTO**

**En el Call Center, 01 800 705 8300**

**Ciudad de México y Área Metropolitana, (55) 4774 4629**

**Chat en vivo en la dirección [chat.conaliteg.gob.mx](file:///D:/Users/emmanuel_garcia/Desktop/chat.conaliteg.gob.mx)**

**Solución de dudas en el correo [secundaria@conaliteg.gob.mx](file:///D:/Users/emmanuel_garcia/Desktop/secundaria@conaliteg.gob.mx)**

**Video tutorial [www.g](http://www.conaliteg.gob.mx/)ob.mx/conaliteg**